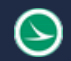

## **OHDOT\_PavtMarking.mvba**

## **Description:**

The OHDOT\_PavtMarking.mvba application is a MicroStation Visual Basic application to assist the user with the placement of various chevron pavement marking options.

## **Loading the Application:**

The application is located in the following folder within the OHDOT CADD Standards:

```
..\OHDOT\Standards\Vba\
```
The application is run within OpenRoads Designer using the following key-in command:

vba load OHDOT\_PavtMarking;vba run Run\_PavtMarking

The application can also be accessed from the Ohio DOT ribbon menu within OpenRoads Designer (Ohio DOT > Apps > Plan Preparation > OHDOT Pavt Marking).

The dialog shown below is loaded.

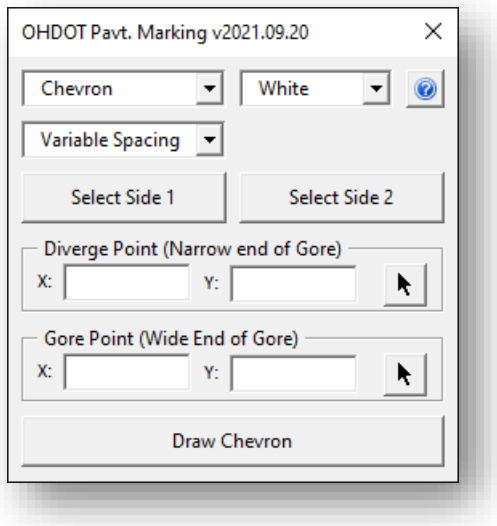

The application allows selection of **Chevron** or **Separation** pavement marking placement. Either can be placed using **Variable Spacing** or **Fixed Spacing**, or as **White** or **Yellow**.

When **Variable Spacing** is selected, the application places the pavement markings using the spacing defined in Standard Construction Drawings TC-71.10 and TC-72.20. The spacing is not user definable with this version of the application.

When **Fixed Spacing** is selected, the application places the pavement markings using the spacing defined by the user. The default value is 48'.

The **Select Side 1** and **Select Side 2** options are used to select the channelizing lines that will bound the chevron area. Multiple elements can be selected for each side.

- Issue a data point (left-click) on an element to select it. Right-click to end the selection.
- If more than one element is to be selected for a side, continue selecting the elements for the side. When all of the elements have been selected, issue a right-click to end the selection process. The elements are connected together in memory to form one continuous temporary element.
- After a right-click has been issued, temporary arrows are drawn in the file indicating the direction of the element.

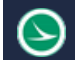

Next, identify the starting (**Diverge Point**) and ending (**Gore Point**) location for the chevron or separation graphics.

• Click the icon to identify the start or end point as shown below

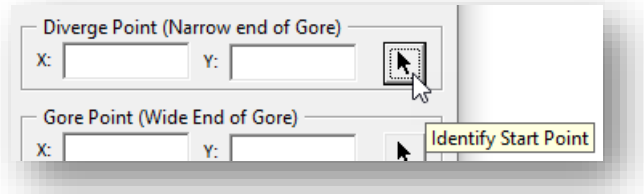

- Issue a data-point in the design file at the start or end point location
- The coordinates for the start and end point are reported in the dialog after each location has been identified.

Select the **Draw Chevron** button to initiate the placement process. The graphics for the chevron and a temporary centerline are displayed like the example below.

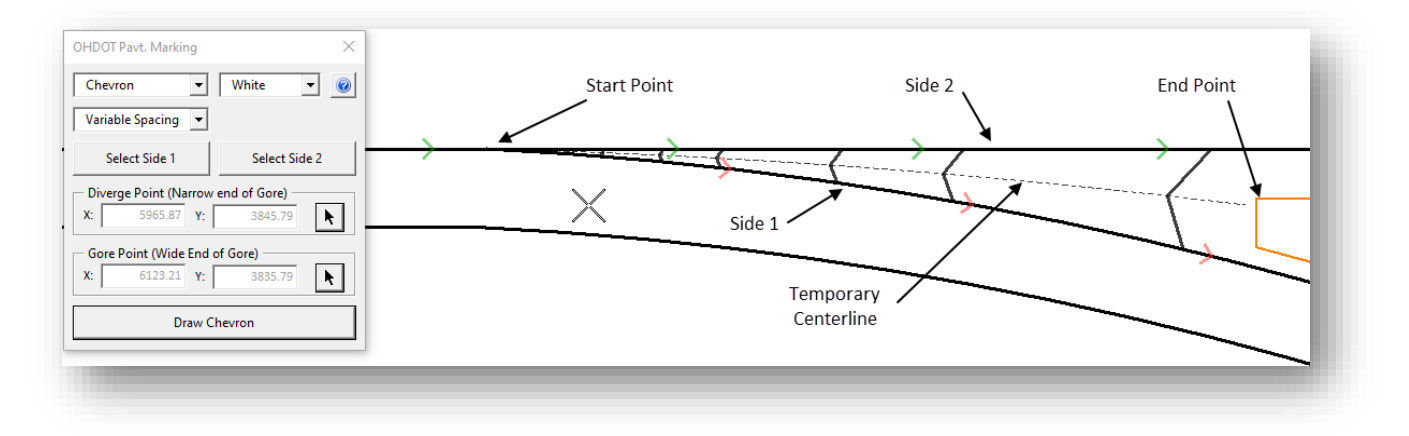

- The chevron graphics are drawn from **Side 1** to **Side 2**.
- Moving the cursor left or right past the center point of the chevron will flip the direction of the chevron graphics
- Issue a Data-Point to accept the placement of the graphics
- The graphics are place as a Graphic Group

An example using the **Separation** and **Fixed Spacing** with a value of **48** is shown below.

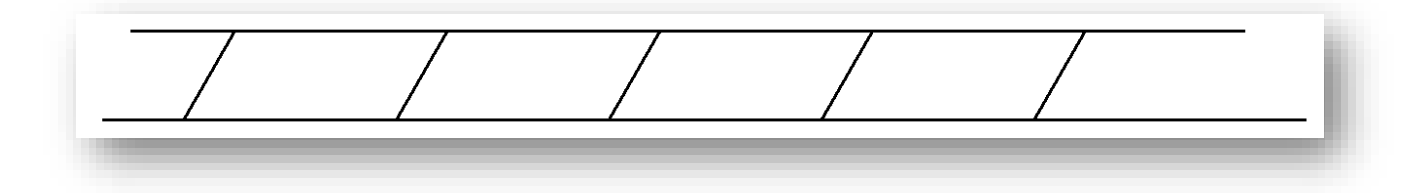

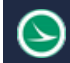

## **Contacts**

For any questions, suggestions, or problems with this application please contact the ODOT Office of CADD and Mapping Services by use of the following form on the ODOT website:

[https://odot.formstack.com/forms/cadd\\_servicerequest](https://odot.formstack.com/forms/cadd_servicerequest)